Cerner PowerChart Ambulatory **EDUCATION**

**Summary:** Advanced Personalization settings are available to further customize individual settings to help optimize workflow. All settings listed on the Clinical and/or Clerical Staff Personalization documents should be completed first.

### **Ambulatory Organizer**

### **Selecting Resources displayed**

- 1. Click the drop-down arrow next to Patients for:
- 2. Select the resource(s) you wish to display the scheduled appointments for.
	- a. If the resource is not available to select, search for the resource in the search box and select the resource(s).

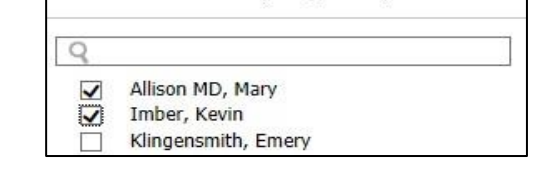

Patients for: Allison MD, Mary; Imber, Kevin -

- 3. To add a resource group, search for the resource group in the search box and select the desired resource group. The resource group is signified by a person group icon. The patients are displayed on the schedule with the identified resource to which the patient is scheduled.
- 4. To remove a resource from being displayed, deselect (uncheck) the resource.

Message Center **Inbox Summary** 

Inbox Proxies Pools

Manage

Pool:

- 5. To remove a resource from the Patients For menu, click the  $\Box$  on the far right of the resource. If you are a resource, you cannot remove yourself from the menu.
- 6. Click **Apply** to save your changes. When you switch between Day View, Calendar and Open Items, each view displays the resources that you last selected to be displayed in that Day View Calendar Open Items (0) individual view. Resources must be selected for each view.

#### **Message Center Managing Pools**

- 1. Click on Message Center.
- 2. Click on the Pools tab.
- 3. Click Manage.
- 4. Search using the magnifying glass and select the desired pool(s) in Available Pools on the left and Click Opt in to move it to Member Pools on the right.

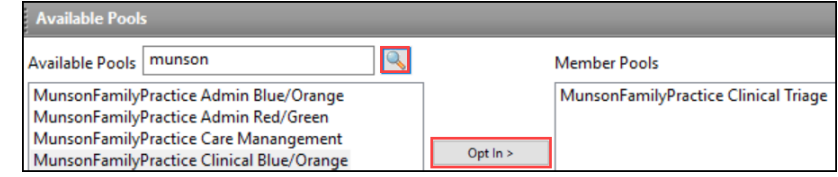

5. Click OK.

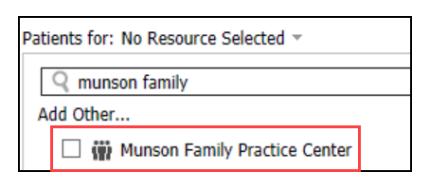

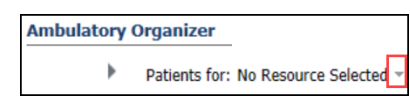

McCamon, Lucas

McCauley, Ophelia MD

Q McCa

IJ

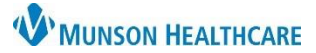

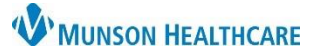

Personal Address List Clark MD, Kelly J

## **Advanced Personalization Quick Tips** for Clinical and Clerical Staff

#### Cerner PowerChart Ambulatory **EDUCATION**

#### **Recipient Favorites**

- 1. Click on Communicate to open a New Message
- 2. Next to the To: field, click on the binocula
- 3. Search for recipient(s) and add them into the Send to box. This may be individual Personnel or Pools.
- 4. When all favorite recipients are in the Send to box, click OK.
- 5. Recipient name(s) will appear in the To: field.
- 6. Right click on each name and click Add as Favorite.
- 7. Recipient favorites will now display in you Personal Address List when your cursor is in a field where recipients may be added (To:, CC:, Provider:).
- 8. To add the recipient in the send to field, double click on their name from your Personal Address List.

 $-$ 

9. Click Cancel on the New Message screen.

#### **Ambulatory Workflow Pages**

1. Search and open a patient chart. Use the following test patient: ZZZZREVCYCLE, AMB TESTING. Open to an ambulatory encounter.

- 2. Remove any mPages that will not be used by clicking on the "x" at the end of the page name.
- 3. To add mPages that will be used, click on the + Sign.

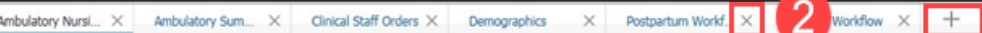

4. Arrange the order of display of the mPages by clicking and dragging on each tab. a. **Note**: Patient charts will open to the first mPage therefore it is best that your most used workflow page will be in the first position.

#### **Components & Component order**

- Each page can be configured to your own preference based on your workflow.
	- 1. Click on the Components Drop Down menu  $\boxed{\equiv^-}$  and navigate to components.
	- 2. Ensure there are check marks next to the components you would like to be displayed in your workflow page.
	- 3. To move components in the order of a preferred workflow, click and drag the Components on the Workflow navigation menu.

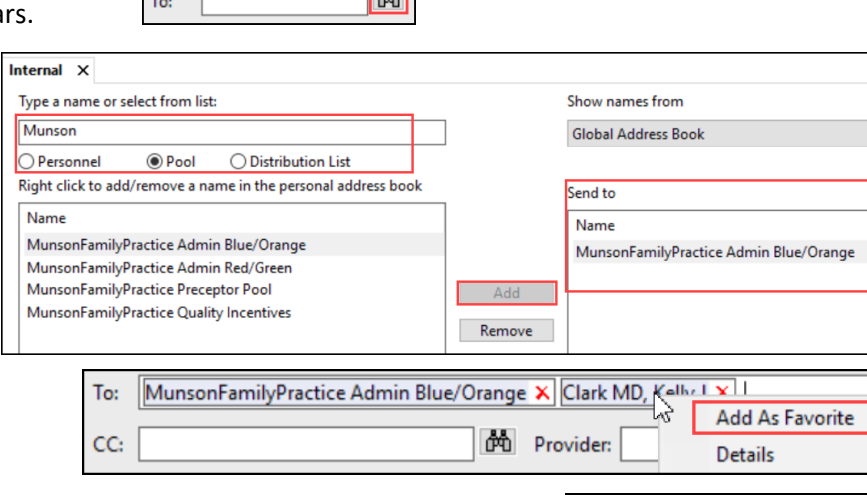

**TAAT** 

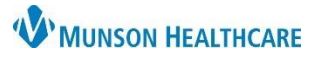

### Cerner PowerChart Ambulatory **EDUCATION**

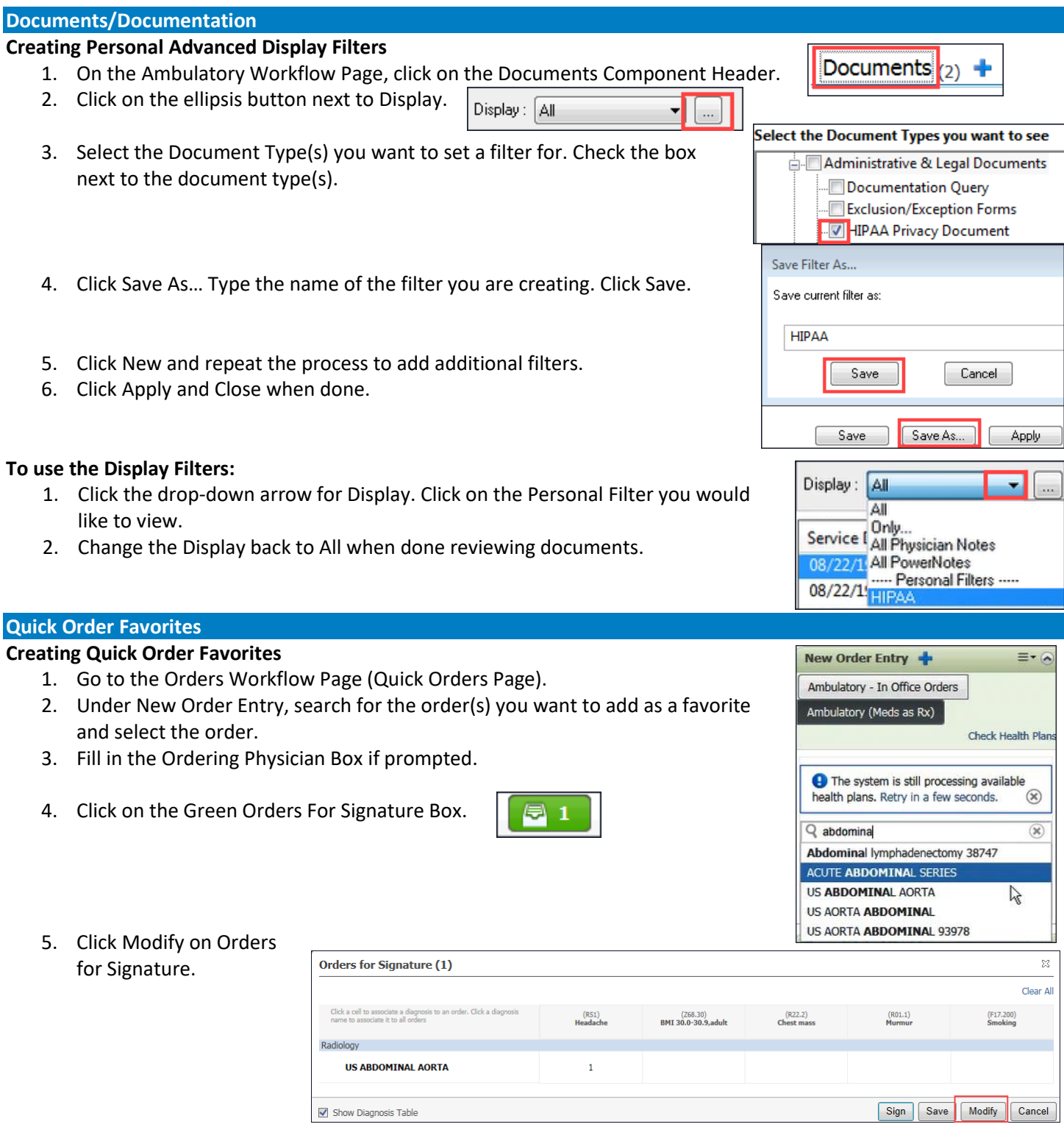

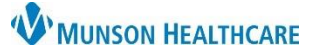

Cerner PowerChart Ambulatory **EDUCATION**

- 6. Fill in any Order Details that should be saved as a favorite.
- 7. Right Click on the order name.
- 8. Click on Add To Favorites.

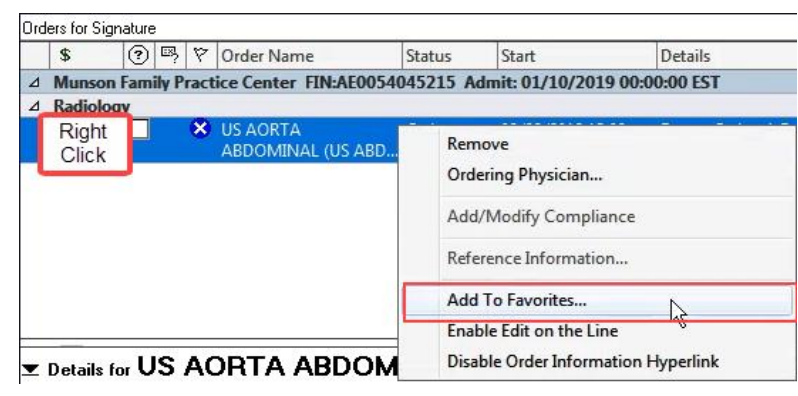

- 9. Select an existing Folder or click New Folder.
	- a. If creating a new folder, click on the New Folder name to rename and click OK.

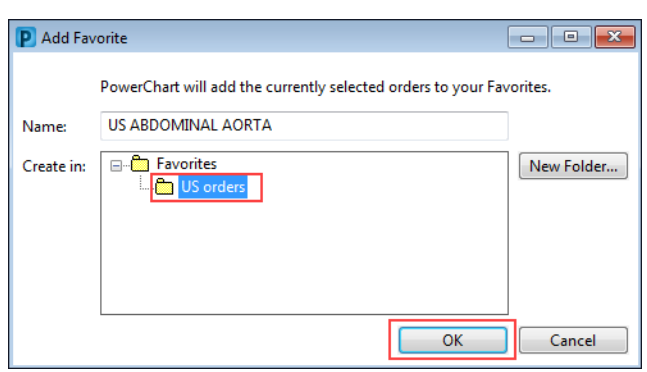

Sign

Cancel

10. Click Cancel if you are not placing the current order or click Sign if you are placing the order.

#### **Creating a Quick Order Component from a Personal Order Favorite Folder:**

- 1. Go to the Orders Workflow Page (Quick Orders Page).
- 2. Click on the Customization Drop Down.
- 3. Select Add Folder.

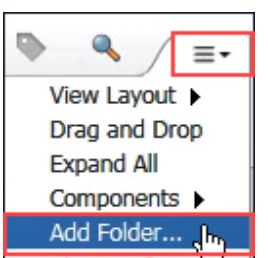

4. Click Select next to the Folder you are creating an order component on.

 $\overline{\mathbf{z}}$ **Add Personal Favorite Folder** Select a personal favorite folder to display as a new component on this view. The view can display up to 15 personal favorite folders. Ambulatory - In Office Orders  $\overline{\phantom{a}}$ **Eavorites** Select  $\cup$  US orders

5. You should now see a separate order component with your favorite.

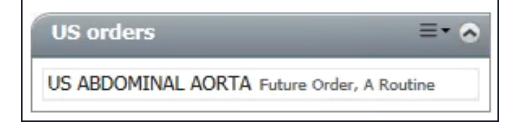

#### **Proper Exit out of Power Chart**

To save preferences and effectively log off system, **ALWAYS** exit using the Exit Door.

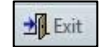

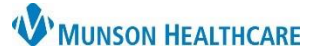

Cerner PowerChart Ambulatory **EDUCATION**

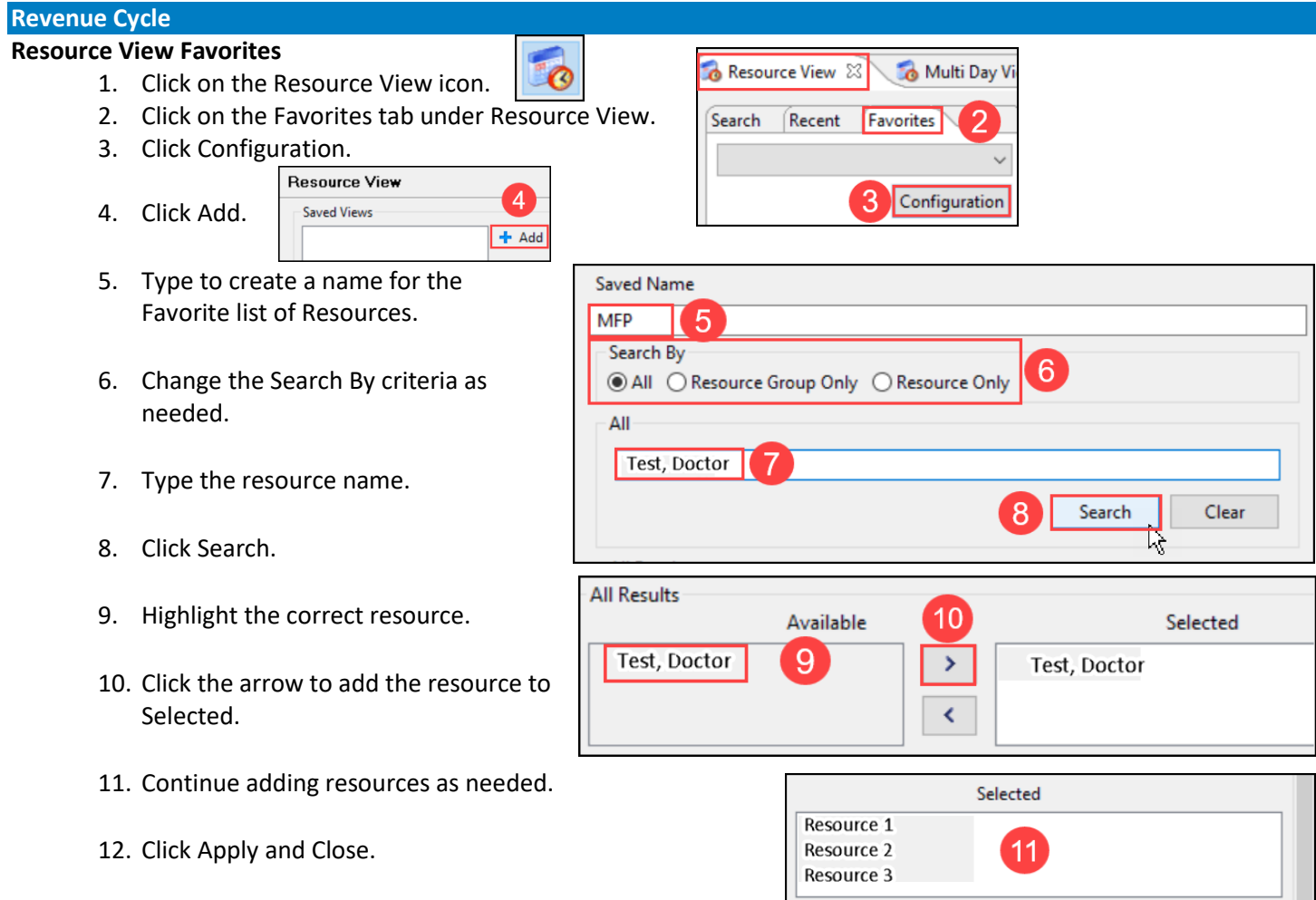

13. The Favorite list created will be available for selection

Resource View & Multi Day V Search Recent Favorites MFP 13 MF

within the Favorites dropdown.

Clear

Cancel

Apply

Apply and Close

 $12$